## **In this manual is explained how a Nokia 6310i can communicate with de Nokia Suite by using a Conceptronic Bluetooth adapter like the CBTU and CBT100U**

#### **Requirements**

**Hardware:** 

• A Conceptronic Bluetooth adapter like the CBTU and CBT100U

### **Software:**

- Windows XP
- Latest driver from website for the Bluetooth adapter (We have been tested with ver. 1.4.7)
- Latest version from Nokia Suite (We have been tested with ver. 4.88)

## **Installation**

If the Conceptronic Bluetooth adapter and Nokia Suite are not installed, install them now first. Also must be Bluetooth enabled on the phone.

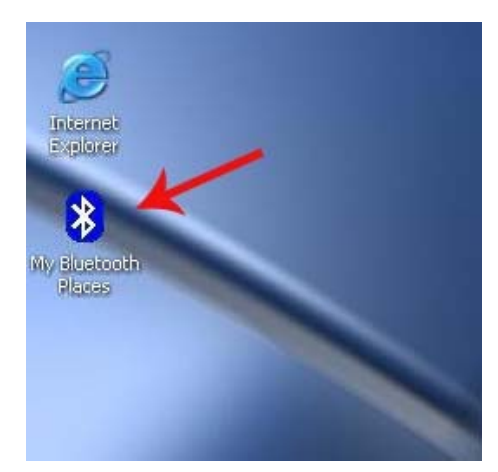

Double click "**My Bluetooth Places**"

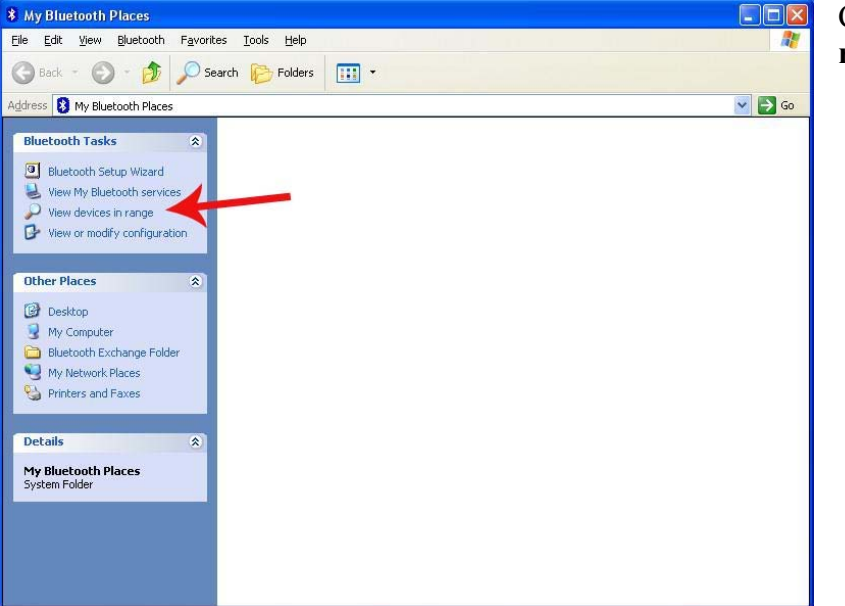

Click "**View devices in range**"

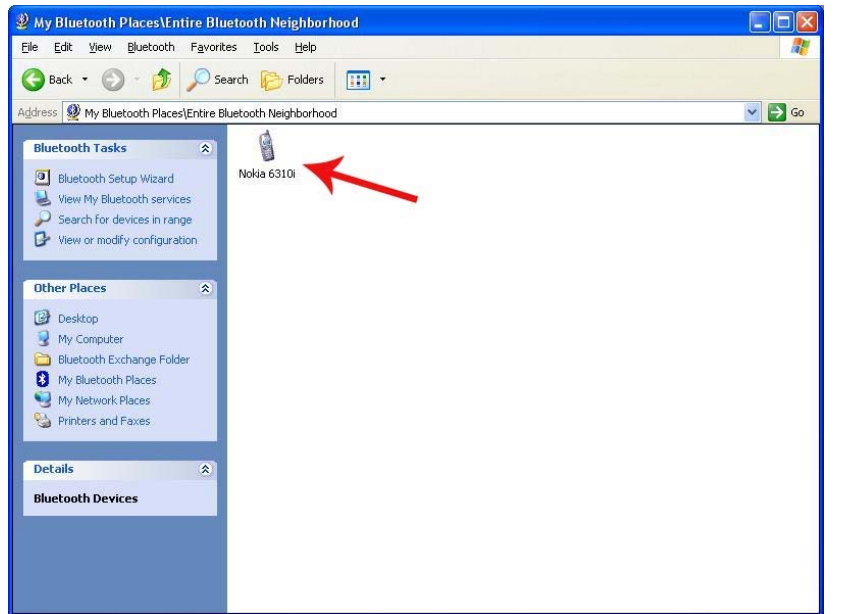

After a while you see a phone with the name "**Nokia 6310i"** if you use the default name. Double click the phone pictogram.

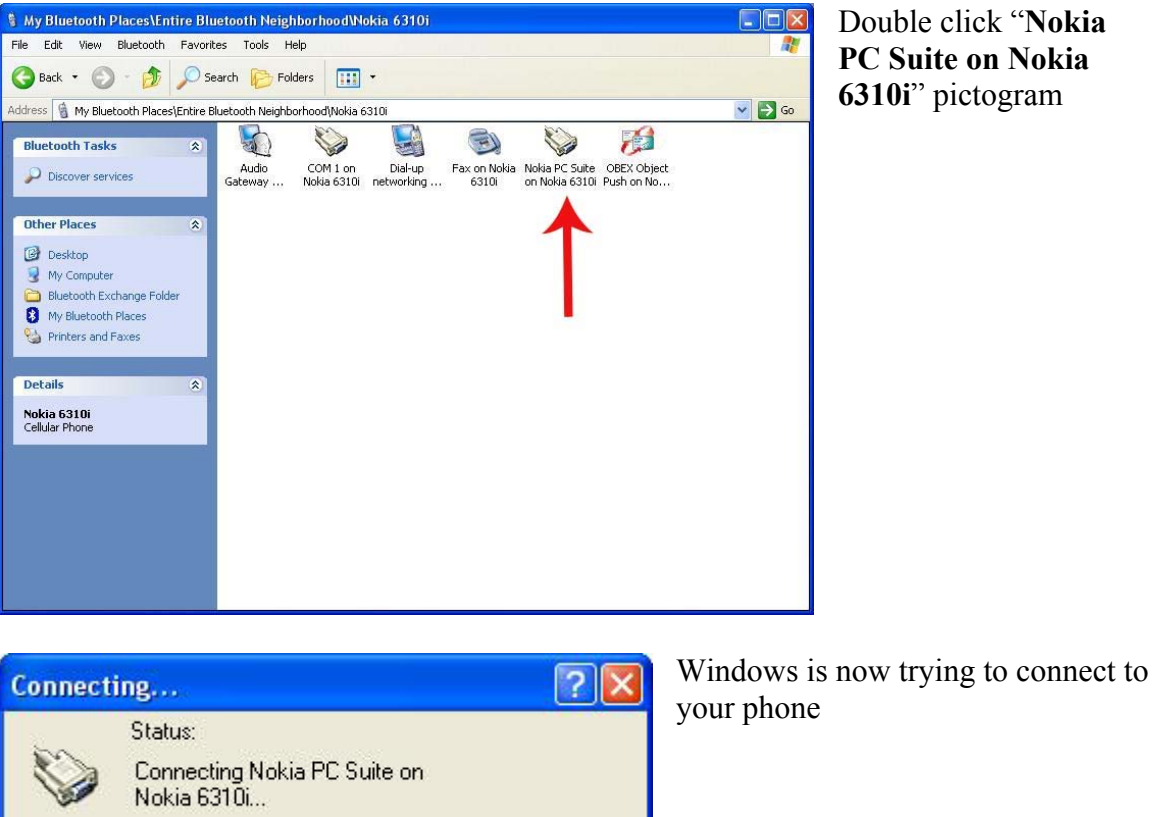

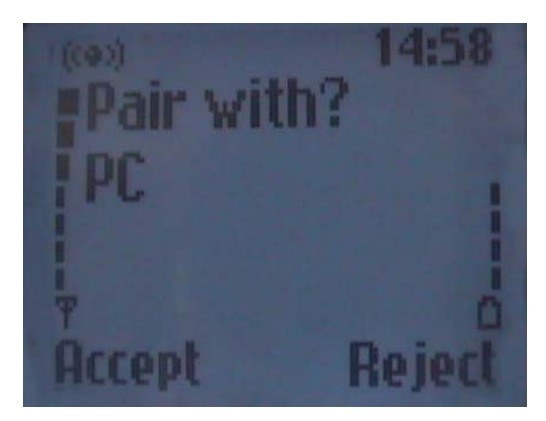

If you look on your phone you see the next window Press "**Accept"**

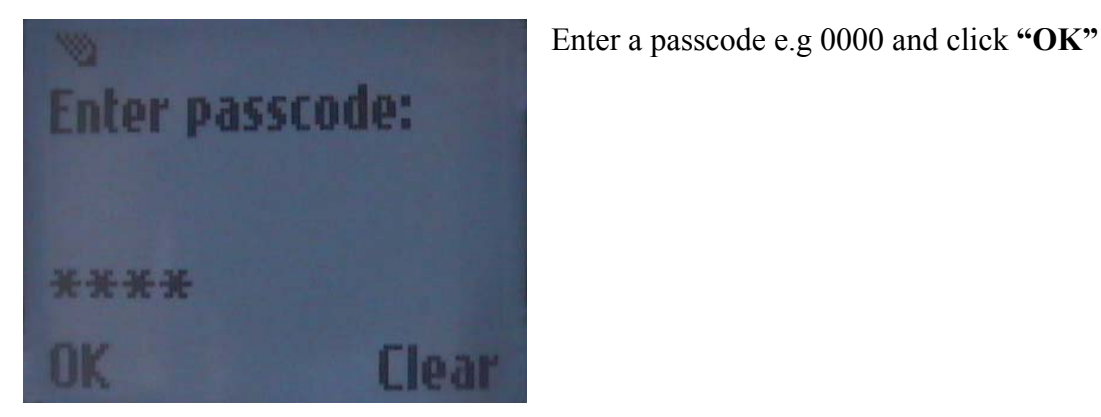

 $\overline{\mathbf{x}}$ **UD** Bluetooth PIN Code Required Bluetooth device "Nokia 6310i" is attempting to connect to this Red computer. Click here to proceed with the connection. To deny access, ignore this prompt. EN 投票者 ゆのみ

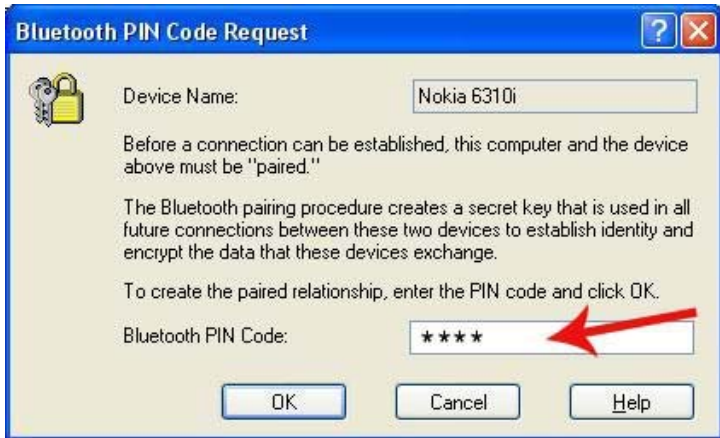

By the Bluetooth pictogram on the pc is now visible a balloon. Click on that balloon.

Fill-in the PIN code that you have entered on the phone e.g. 0000 and click **"OK"**

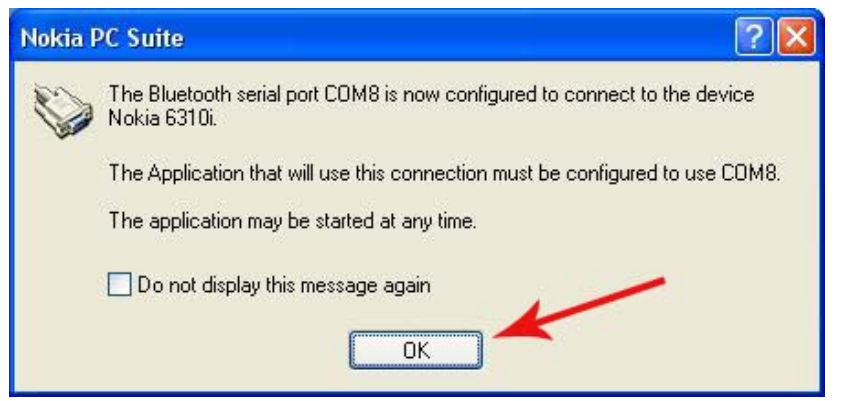

This screen displays the COM port is used by the Bluetooth connection Remember this port. Click **"OK"**

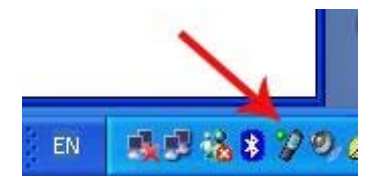

# Right click on the Nokia Connection Manager

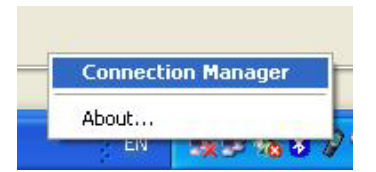

Select the Connection Manager

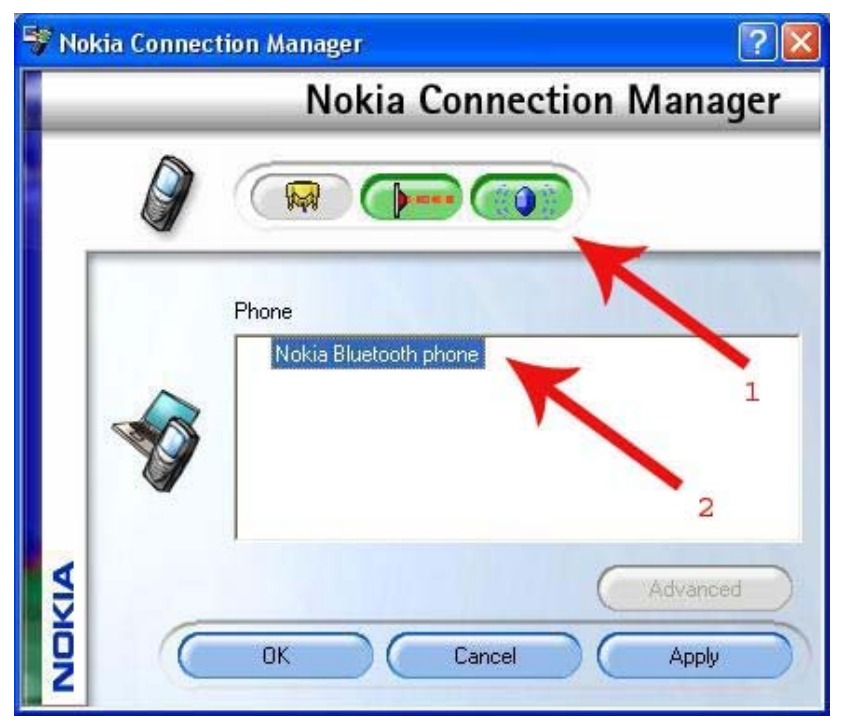

Click on the Bluetooth button.  $(1)$ Double click **"Nokia Bluetooth phone"** (2)

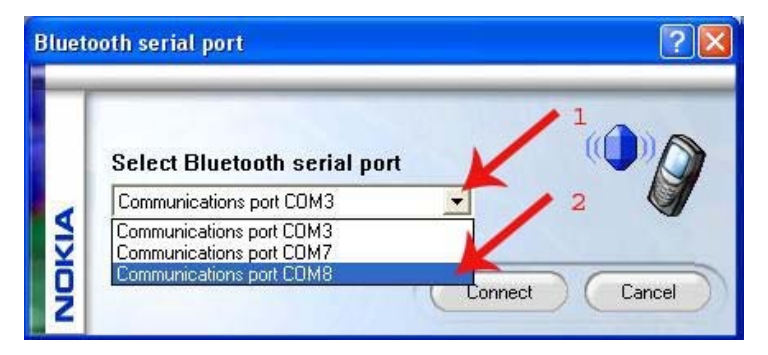

Click the pull down menu. (1) Select the COM port that the Bluetooth connection is using. (2)

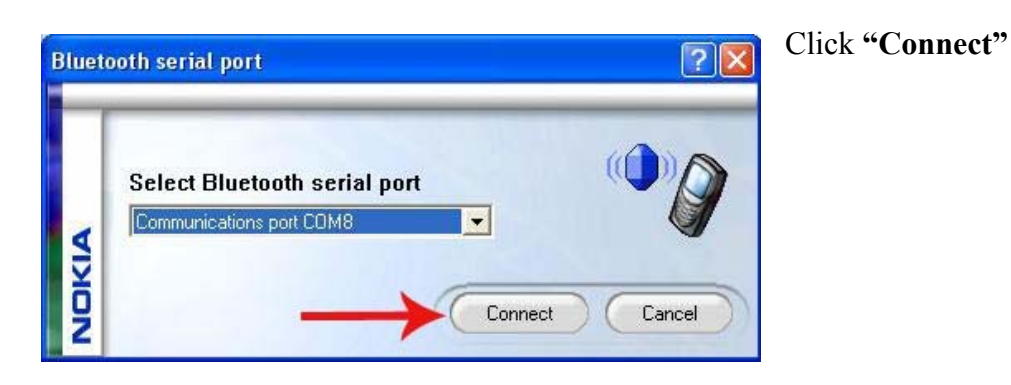

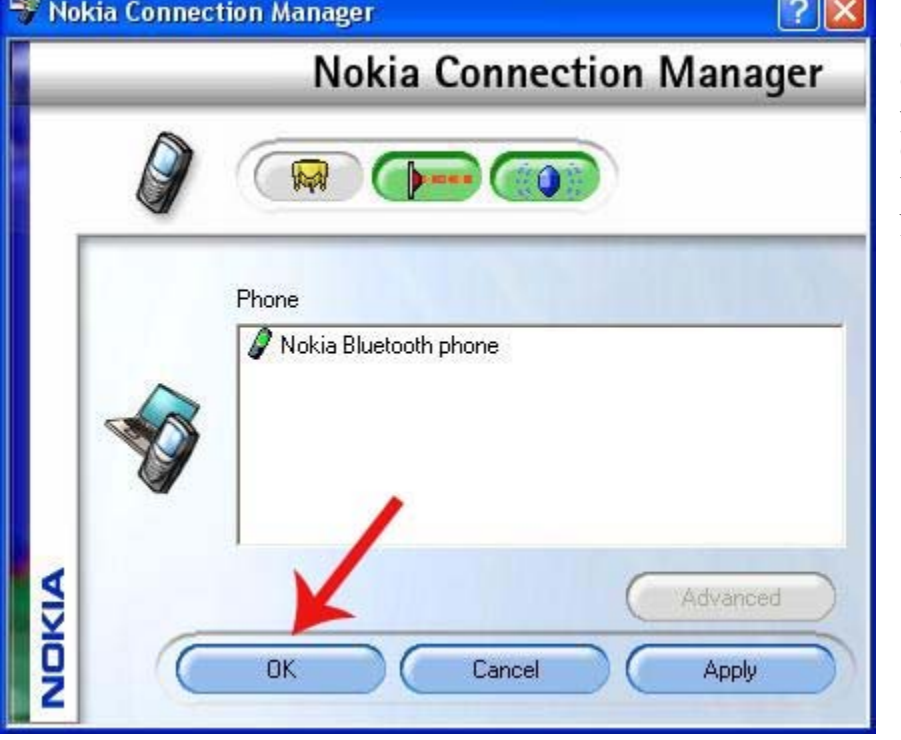

When the connection is established then you get this screen. Click **"OK"**  You can now use Nokia Suite.